#### **LECTURE - 03**

# GETTING STARTED WITH QGIS

**Course Instructor:** 

Engr. Hizb Ullah Sajid

#### Content

- QGIS Software
- How to add vector data layer
- How to add raster data layer
- Saving a vector and raster layer
- Working with attributes
- Identify feature
- Search/query vector layer
- Working with style/color, symbols and labels

#### **QGIS** Software

- There are two main software currently in use in the market for GIS operations:
  - ArcGIS by ESRI (It is the most powerful commercial GIS software widely used in the market)
  - Qunatum GIS (QGIS) is an open source software with a lot of capabilities. It's license is free

## **QGIS** Interface

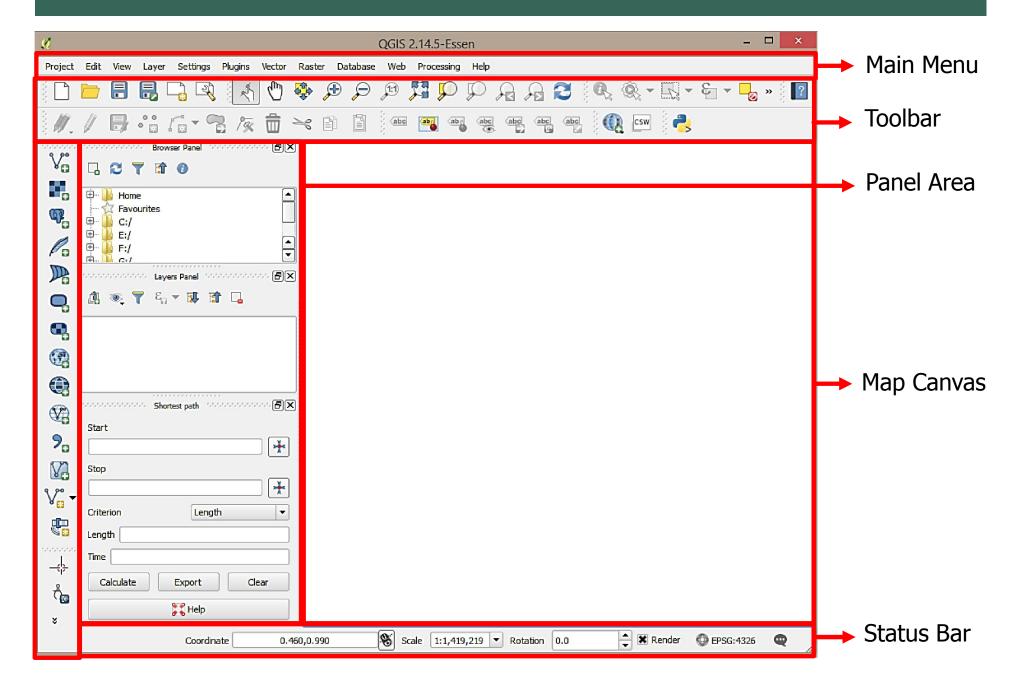

# **QGIS** Interface

- Customizing the Interface
  - View > Toolbar
  - View > Panel

#### **QGIS** Interface

Customizing the interface

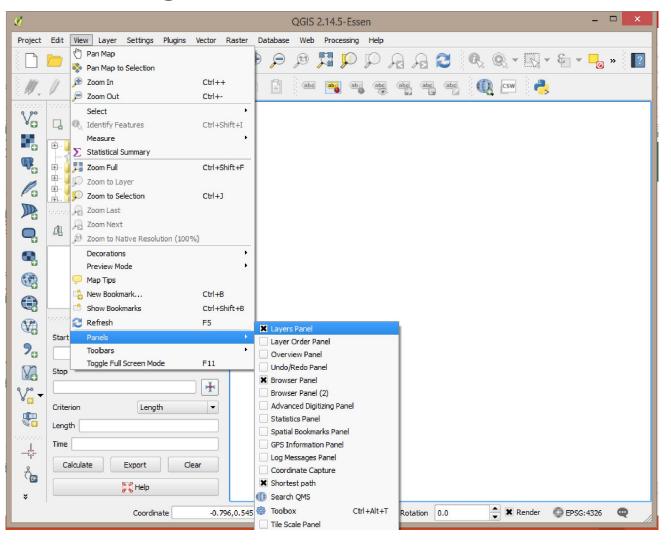

## How to Add Vector Data Layer

- Adding Vector Data Layer
  - Layer > Add Layer > Add Vector Layer
  - 2. Shortcut: ctrl + shift + v
  - 3. Manage Layer Toolbar: Add Vector Layer

# How to Add Raster Data Layer

- Adding Raster Data Layer
  - Layer > Add Layer > Add Raster Layer
  - 2. Shortcut: ctrl + shift + r
  - 3. Manage Layer Toolbar: Add Raster Layer

# Saving a Vector and Raster Layer

Right click on layer (in Layer Panel) and click Save As

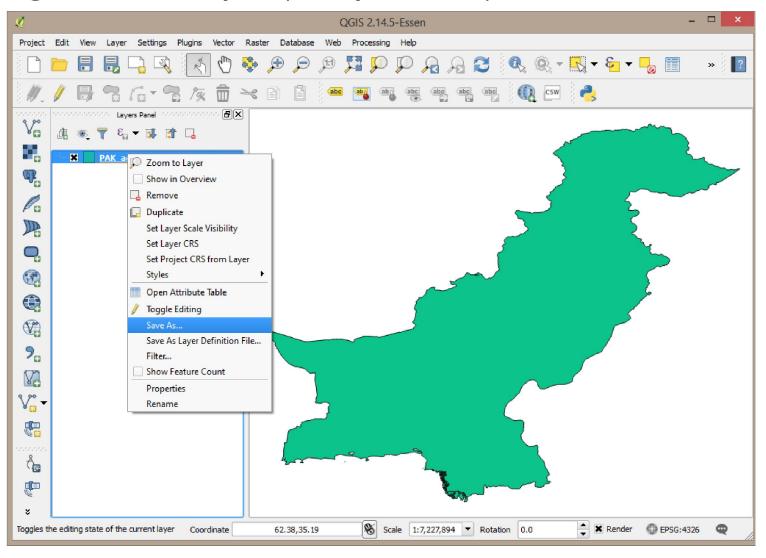

# Saving a Vector and Raster Layer

Right click on layer (in Layer Panel) and click Save As

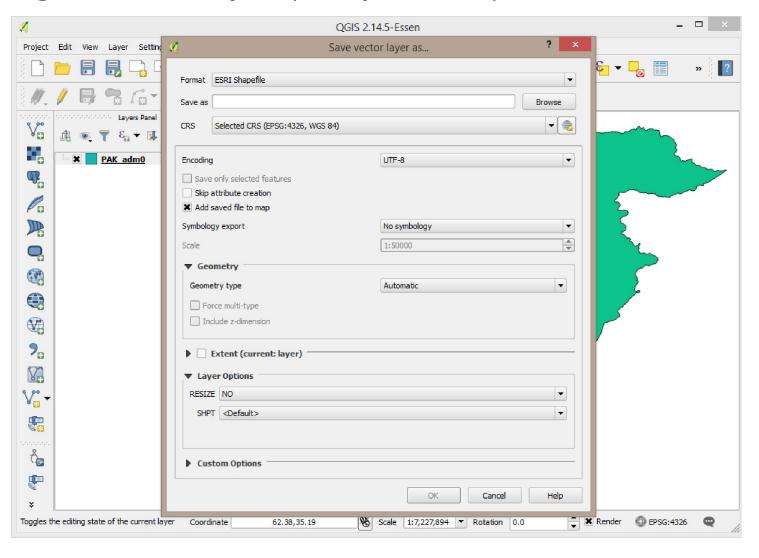

# Working with Attributes

- To view attributes of a data layer:
  - Right click on the layer > Open Attribute Table
  - Toolbar: Open Attribute Table

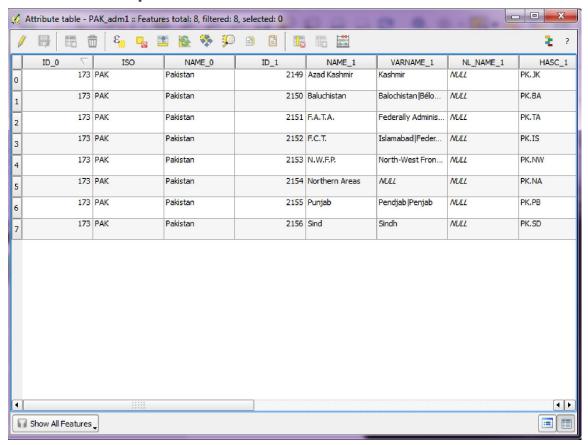

## **Identify Features**

- Identify feature is used to view attributes of a particular feature in a vector layer
- Command path:
  - Click on Identify Features icon in the Attribute Toolbar

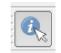

- View > Identify Features
- Shortcut: ctrl + shift + i

## **Identify Features**

Identify feature is used to view attributes of a particular feature in a vector layer

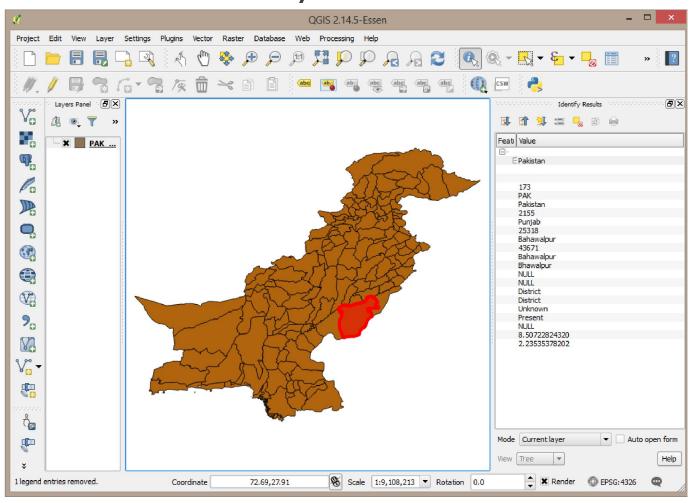

# Search/Query Vector Layer

- There are two ways:
  - Layer > Filter
  - Shortcut: ctrl + F
- Note: In older version, Query is present instead of Filter.

# Search/Query Vector Layer

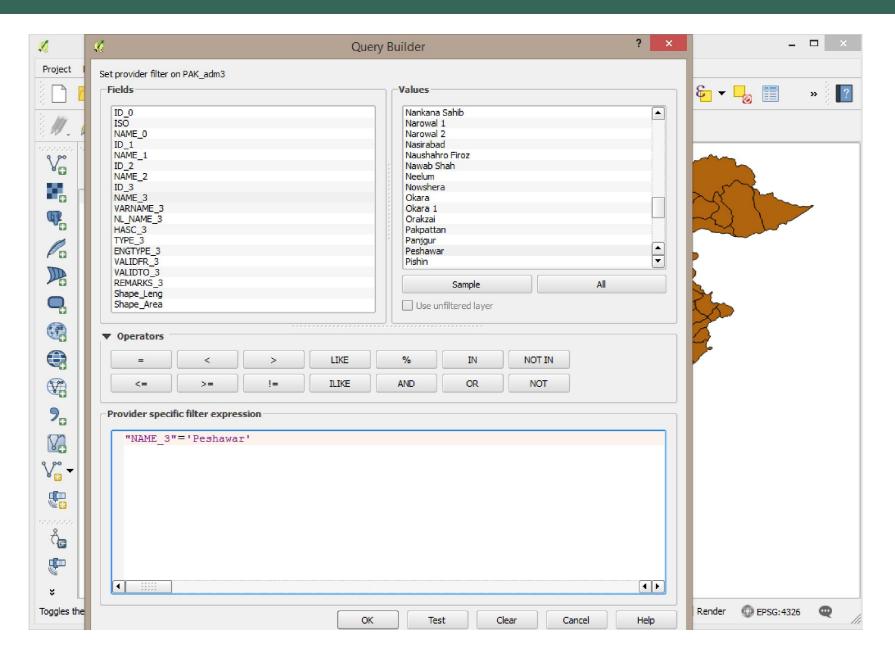

- Right Click on Layer > Properties
  - Style
  - Labels

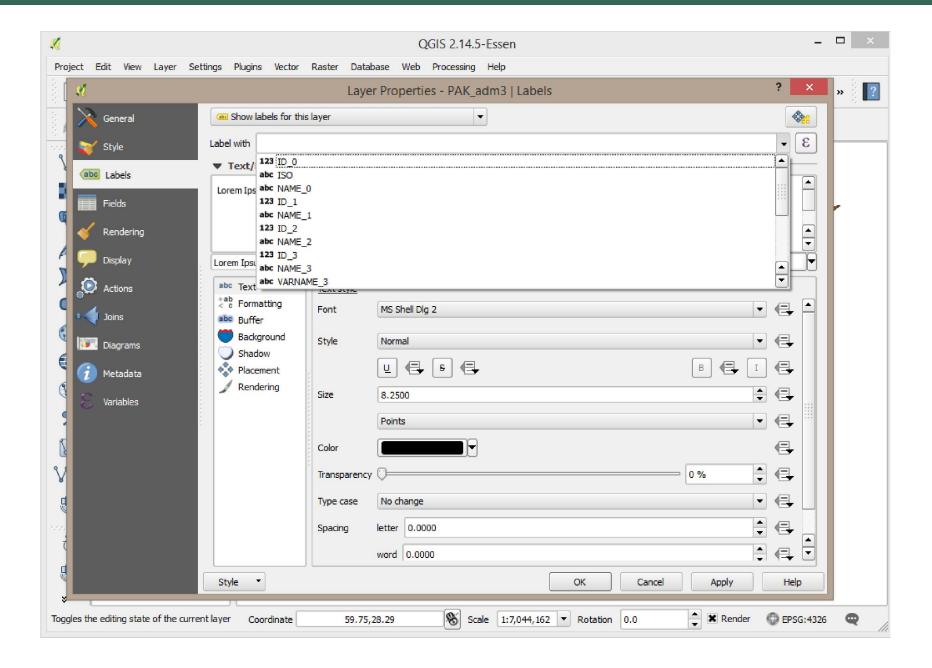

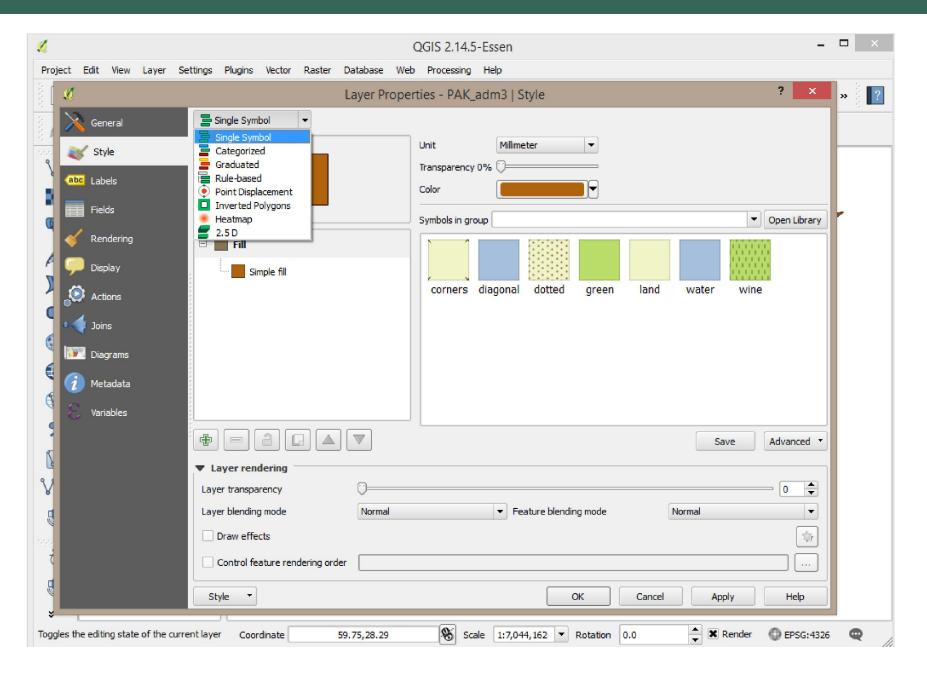

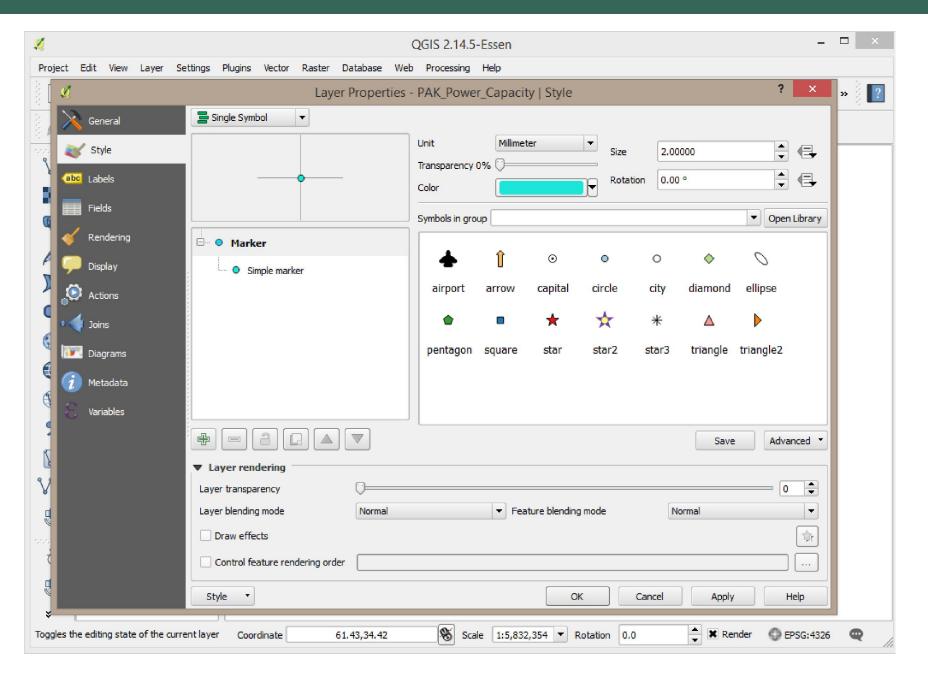

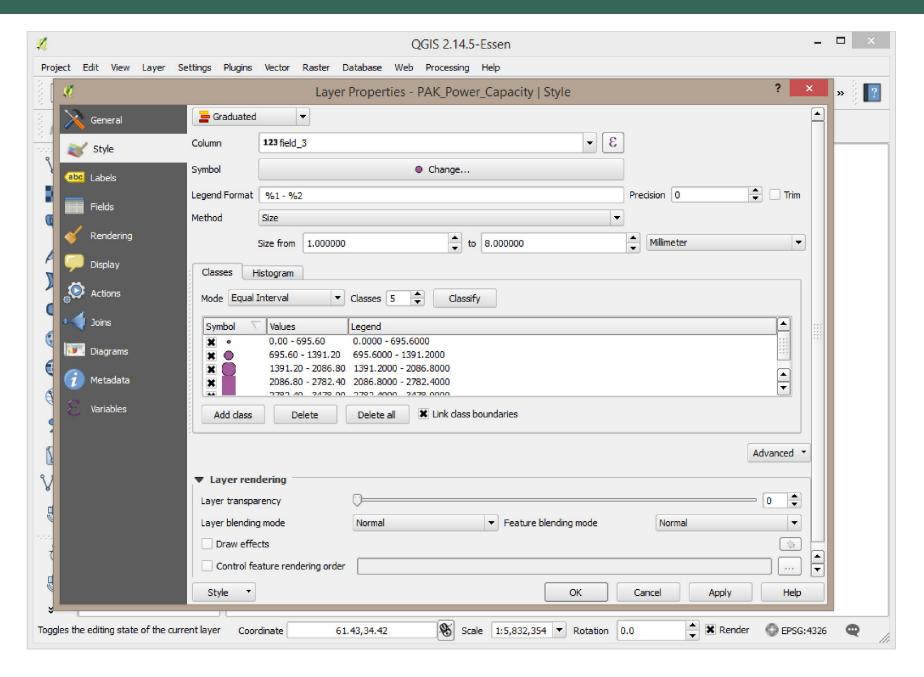

#### References

QGIS Training Manual